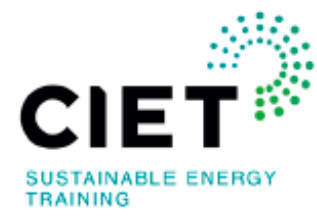

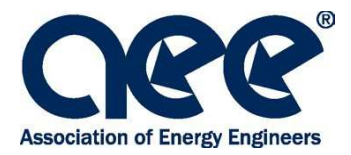

# **Procédures de télésurveillance**

CIET et l'AEE sont heureux de vous offrir l'option de passer votre examen par télésurveillance, ce qui signifie de passer un examen en ligne à l'aide d'un ordinateur personnel avec un surveillant en direct surveillant l'étudiant à l'aide des technologies de webcam et de partage d'écran.

*Veuillez examiner les procédures d'examen à distance suivantes :* 

- **1. Consulter les vidéos de surveillance en ligne et les liens informatifs pour confirmer que ceci est une bonne option pour vous :**
	- Surveillance d'examen à distance chez ProctorU : à quoi s'attendre : passer en revue le processus d'accueil et ce à quoi vous attendre durant votre examen. (Cette vidéo est disponible en français en cliquant sur « cc » en bas de l'écran)
	- Exigences en matière d'équipement réviser les exigences techniques spécifiques
	- Vérification d'équipement automatisée la vérification d'équipement automatisée ne garantit pas la fonctionnalité de votre équipement le jour de l'examen. Des connexions bloquées et des pare-feu de sécurité peuvent vous empêcher de vous connecter à un surveillant. Pour assurer la fonctionnalité du système, vous devrez tester votre équipement dès que vous aurez un compte ProctorU pour confirmer qu'il n'y a aucun connexion bloquée ou mur de sécurité vous prévenant de vous connecter à un surveillant le jour de l'examen. Après avoir testé votre équipement, vous devrez vous connecter à un technicien ProctorU en direct et demander à tester l'applet de clavardage « LogMeIn Rescue » pour vous assurer qu'il fonctionne correctement.

**Note : ProctorU ne surveille AUCUN examen sur les Chromebook, les machines virtuelles/ordinateurs à distance/connexions VPN, les téléphones ou les tablettes.** Vous DEVEZ faire l'examen sur un ordinateur portable ou un ordinateur de bureau. Si vous prévoyez utiliser un ordinateur de travail/d'entreprise, il est fortement recommandé de soumettre ce document-ressource à votre département des TI bien à l'avance de votre date d'examen.

- **2. Faire la pratique d'examen gratuite.** Familiarisez-vous avec la plateforme d'examen avant votre examen de certification en faisant la pratique d'examen sur la plateforme. Les questions ne sont pas techniques et fournissent des conseils et l'occasion de pratiquer en utilisant les différentes fonctionnalités de navigation. Cette pratique d'examen ne confirme pas la fonctionnalité de votre ordinateur. L'équipement informatique devrait être vérifié séparément sur votre compte ProctorU.
- **3. Créer un compte ProctorU :** vous recevrez une invitation par courriel de ProctorU pour passer un examen de certification spécifique. Si vous utilisez ProctorU pour la première fois, vous devrez créer votre compte à l'aide de l'adresse courriel primaire fournie sur la demande de certification et remplir votre profil. **Note : veuillez vérifier l'adresse courriel listée avant d'enregistrer votre compte, puisque le système utilisera naturellement une adresse courriel enregistrée sur votre navigateur.**
	- S'IL VOUS PLAIT, utilisez le même nom que sur votre demande de certification.
	- Assurez-vous de choisir votre fuseau horaire local. Si vous ne connaissez pas votre fuseau horaire local, effectuez une recherche Internet en utilisant le terme « fuseau horaire » pour des sites qui vous aideront à déterminer votre fuseau horaire.
	- Une fois votre compte créé, vous recevrez un courriel pour avec un lien pour confirmer votre compte.
- Après avoir cliqué sur le lien, vous serez redirigé sur le site de ProctorU où votre compte sera confirmé, et vous pourrez alors réserver votre plage d'examen.
- **Vous devrez réserver votre plage d'examen au moins 72 heures à l'avance de la page horaire désirée pour éviter que des frais supplémentaires ne vous soient facturés directement par ProctorU. Les examens réservés moins de 72 heures à l'avance de la plage horaire désirée recevront des frais de réservation supplémentaires. Les frais vont de 8 USD à 20 USD. Les candidats ne peuvent réserver leur examen à moins de 24 heures de la plage horaire désirée.**
- **Tous les examens doivent être terminés et soumis avant la fin de la fenêtre d'examen. Assurez-vous de planifier votre examen au plus tard 8 heures avant la fin de la fenêtre d'examen.**
- **4. Recevez la confirmation de planification de votre examen :** une fois votre examen planifié, un courriel de notification vous sera envoyé de ProctorU. Si vous devez modifier votre date ou lieu d'examen, veuillez vous connecter à votre compte ProctorU. **Si vous ne vous présentez pas à votre examen ou annulez dans les 24 heures avant une réservation d'examen, des frais de report de 75 USD payables à (TP) vous seront exigés avant que l'examen puisse être reporté.**

Si vous choisissez de reporter votre examen, veuillez vous assurer de sélectionner l'icône « Reporter » et non « Annuler ». Sélectionner « Annuler » retirera votre invitation d'examen.

- **5. Tester votre équipement :** pour assurer la fonctionnalité de votre ordinateur, vous devrez tester votre équipement avant votre examen. Veuillez suivre les étapes suivantes :
	- Téléchargez Guardian Browser
	- En utilisant Guardian Browser, connectez-vous à votre compte ProctorU et sélectionnez « tester l'équipement ».

Une fois que vous aurez reçu vos résultats, continuez avec les étapes ci-dessous pour vous assurer que votre ordinateur puisse se connecter à ProctorU pour exécuter votre examen.

- Cliquer sur l'icône Soutien en haut à gauche pour vous connecter à un agent en direct.
- Demandez au technicien de confirmer qu'il n'y a aucun connexion bloquée ou pare-feu de sécurité qui vous empêcheront de vous connecter à un surveillant le jour de l'examen.
- Demandez une confirmation que l'applet de clavardage « LogMeIn Rescue » fonctionne correctement
- Veuillez regarder cette vidéo pour vous familiariser avec le processus d'accueil le jour de l'examen.

**NOTE :** *ProctorU ne surveille AUCUN examen sur les Chromebook, les machines virtuelles/ordinateurs à distance/connexions VPN, les téléphones ou les tablettes. Vous DEVEZ faire l'examen à partir d'un ordinateur portable ou de bureau. Si vous vous connectez à un surveillant à partir d'une machine virtuelle ou d'un ordinateur à distance le jour de l'examen, on vous demandera de quitter votre machine virtuelle ou votre ordinateur à distance et de vous reconnecter à votre système d'exploitation hôte pour faire votre examen. La fonction « Tester votre équipement » ne peut pas détecter si vous êtes connecté à une machine virtuelle ou un ordinateur à distance. Cela peut seulement être détecté lorsque vous vous connectez au surveillant. Si vous prévoyez utiliser un ordinateur de travail/d'entreprise, il est fortement recommandé de soumettre ce document-ressource à votre département des TI bien à l'avance de votre examen.*

**6. Matériel d'examen approuvé :** Vous êtes autorisé à utiliser les articles suivants durant votre examen :

- Tableau blanc effaçable à sec (taille maximum de 12" x 16"), marqueur et effaceur
- Quatre feuilles de papier brouillon, crayon de plomb/stylo **seulement si le tableau blanc n'est pas disponible**
- Calculatrice autonome, scientifique, professionnelle/financière, ou graphique
- Manuels reliés
- Matériel de référence imprimé organisé dans un cartable
- Notes manuscrites organisées dans un cartable
- Dictionnaire
- Règle
- Rapporteur
- Onglets

**7.** Passer votre examen : dix minutes avant le début de votre examen, rendez-vous au www.proctoru.com, connectez-vous et suivez les instructions.

- $\triangleright$  Soyez dans une salle privée et bien éclairée
- $\triangleright$  Dégagez votre espace de travail
- $\triangleright$  Ayez en main votre pièce d'identité avec photo
- $\triangleright$  Fermez tous les programmes tiers
- $\triangleright$  Les couvre-chefs non religieux sont interdits
- $\triangleright$  Les écrans dupliqués sont interdits
- $\triangleright$  La nourriture et la consommation de cigarettes/cigarettes électroniques sont interdites
- Les casques d'écoute, les bouchons d'oreilles et les écouteurs sont interdits
- $\triangleright$  Les montres sont interdites
- Un surveillant de ProctorU sera connecté avec vous.
- Le surveillant vous demandera de présenter une pièce d'identité avec photo émise par le gouvernement.
- Vous ne serez pas autorisé à faire votre examen dans une salle avec un mur vitré clair qui permettrait à quelqu'un d'autre de voir votre écran.
- Le surveillant vous demandera également de faire un balayage de la salle et de votre bureau pour vérifier que vous êtes seul à faire l'examen.
	- Veuillez vous assurer que votre bureau est dégagé de tout encombrement ou papier autre que les ressources d'examen approuvées mentionnées ci-dessous dans les Règlements d'examen de l'AEE.
	- $\triangleright$  On vous demandera de retirer tout ce qui n'est pas fixé de façon permanente ou approuvé pour l'examen. Si quelque chose ne peut être retiré, il sera vérifié pour s'assurer qu'aucun matériel non autorisé ne s'y trouve.
	- $\triangleright$  N'oubliez pas de demander aux autres de ne pas entrer dans la salle où vous passez votre examen, car vous devez être seul pour faire votre examen.
- Assurez-vous d'avoir retiré tout couvre-chef non religieux.
- Le surveillant vous demandera la permission de partager votre ordinateur afin de lui permettre d'accéder à votre examen. **Vous devez être l'administrateur de l'ordinateur sur lequel vous travaillez pour avoir accès à cette option.**
- Si un surveillant n'arrive pas immédiatement, ne quittez PAS le site de ProctorU. Si vous quittez le site, VOUS PERDREZ VOTRE PLAGE HORAIRE D'EXAMEN.
- Il y a parfois des délais causés par un grand nombre d'étudiants se connectant en même temps. Si vous avez attendu un surveillant pendant plus de 20 minutes, vous pouvez appeler ProctorU au 855-772- 8678 (assurez-vous de choisir l'option « examen prévu aujourd'hui ») ou ouvrez vos courriels (ne fermez pas ProctorU) et envoyez un message à support@proctoru.com. Vous pouvez également contacter le soutien en cliquant sur l'icône « Soutien » en haut à gauche de votre navigateur.
- Si votre connexion Internet est perdue durant votre examen, ProctorU tentera de rétablir la connexion avec vous virtuellement et/ou en contactant l'équipe de soutien de ProctorU. Vous pouvez également vous reconnecter à ProctorU à partir de votre compte.
- Si vous rencontrez un problème durant l'examen, perdez du temps ou avez des difficultés techniques, veuillez notifier le surveillant si vous choisissez d'arrêter et de reporter votre examen. Notifiez ensuite CIET/l'AEE immédiatement afin que nous puissions annuler votre plage d'examen et la reporter. Si vous continuez votre examen et échouez, **les frais de reprise subséquents payables à CIET/l'AEE** ne seront pas annulés et vous devrez payer les frais de reprise d'examen **appropriés** pour reporter votre examen.
- Vous passerez l'examen en ligne sous les règlements généraux de l'AEE :

## **RÈGLEMENTS D'EXAMEN DE L'AEE :**

**Ceci est un examen à livre ouvert. Les candidats sont responsables de leurs ressources à livre ouvert. Les documents PDF et les notes doivent être reliés dans un cartable à anneaux et/ou une reliure spirale. Les autres ressources permises sont : calculatrice (à quatre fonctions, scientifique, graphique et financière), règle, onglets, et rapporteur.** 

**Un silence absolu doit être maintenu durant l'examen. La lecture des questions à voix haute est interdite. Toute personne surprise en violation de ces règles sera excusée de l'examen et recevra une note d'échec.** 

**Un tableau blanc effaçable à sec (taille maximum de 12" x 16") est recommandé pour la prise de notes et les calculs. Après l'examen, vous devrez effacer le tableau blanc ou détruire le papier brouillon devant la caméra. Vous serez uniquement autorisé à prendre des notes d'examen/faire des calculs sur le tableau blanc ou le papier brouillon. Vous ne pouvez pas ajouter ou retirer des documents de votre cartable durant l'examen. Toute personne surprise à écrire dans son cahier, son manuel ou ses notes imprimées recevra automatiquement une note d'échec à l'examen.** 

**Les pauses pour aller à la salle de bain sont permises durant l'examen, mais garder en tête que le chronomètre ne s'arrête PAS. Au retour de la salle de bain, le surveillant devra refaire le balayage de la salle en utilisant votre webcam.** 

**Si vous êtes surpris en violation des règles de l'AEE, une reprise de l'examen ne sera pas permise pour une période minimum d'au moins six mois.** 

- **8. Notification des résultats d'examen :** vous recevrez une lettre de votre organisme de formation par courriel dans les 60 jours après avoir passé l'examen incluant votre note OFFICIELLE d'examen. Veuillez ne pas contacter CIET ou l'AEE à propos de vos résultats d'examen avant la fin de la période de 60 jours. **Les résultats d'examen ne sont pas disponibles sur le site Web de CIET ou de l'AEE.**
- **9. Examen du comité de certification :** votre note d'examen et dossier de demande seront ensuite envoyés au comité local de certification et au siège de l'AEE pour examen et approbation.
- **10. Recevoir votre certification :** une fois approuvé, votre certificat sera émis par l'Association of Energy Engineers. Vous recevrez votre certificat par la poste.

Veuillez **ne pas** contacter ProctorU pour toute information sur votre statut de certification.

## **Informations générales :**

## **Liste de vérification du système informatique**

- Connexion Internet à haute vitesse solide
- Webcam fonctionnelle (interne ou externe)
- Microphone fonctionnel
- Système d'exploitation Windows ou Apple
- Guardian Browser de ProctorU *(disponible pour téléchargement ici)*
	- $\triangleright$  \*\*Note : vous devez télécharger et vous connecter à partir de Guardian Browser le jour de l'examen. Les navigateurs Chrome et Firefox ne sont pas compatibles.
- Articles d'aide pour Guardian Browser *(disponibles ici)*
- Examiner les informations de la liste d'autorisation client/connexion *(disponible ici )*

## **Rappels en vue de l'examen**

- Si vous passez l'examen à partir d'un ordinateur de travail, il est fortement encouragé de fournir le document-ressource Protocole de connexion et liste d'autorisation au département des TI.
- Les examens doivent être terminés et soumis avant la fin de la fenêtre d'examen. Veuillez vous assurer de planifier les examens **au moins 8 heures** avant la fin de la fenêtre d'examen.
- Veuillez demander aux autres de ne pas entrer dans la salle où vous passez l'examen puisque vous devez être seul pour passer vos examens.
- Essayez d'aller à la salle de bain AVANT de commencer, car toute pause prise durant l'examen n'arrêtera PAS le chronomètre. Vous devrez également effectuer à nouveau le balayage de la salle avec votre webcam.
- La nourriture est interdite durant votre séance d'examen. Vous pouvez avoir une boisson durant votre séance d'examen, mais elle doit être visible durant le balayage de la pièce.
- Une connexion Wifi ou câblée est requise. Les points d'accès sans fil ne sont pas approuvés pour l'examen.
- Sachez que les Chromebook, les machines virtuelles, les ordinateurs à distance, les connexions VPN, les téléphones et les tablettes ne peuvent pas être utilisés pour passer l'examen. Les examens doivent être passés sur un ordinateur portable ou de bureau SEULEMENT.
- Veuillez laisser la plateforme ProctorU en anglais. N'utilisez pas l'outil de traduction du navigateur, car cela perturbera les questions. Veuillez utiliser les feuillets traduits fournis par votre organisme de formation si vous avez besoin d'une assistance linguistique.
- Le surveillant sera là pour vous aider si vous avez des difficultés techniques durant ou avant l'examen. N'hésitez pas à leur parler si vous avez besoin d'aide dans ce domaine.
- Les surveillants peuvent communiquer avec vous dans une autre langue à l'aide de Google Translate. Veuillez aviser le surveillant de la langue que vous souhaitez utiliser pour communiquer avec lui.
- Sachez que la connexion à un surveillant, la confirmation de votre identité et la préparation pour commencer l'examen peuvent prendre du temps. Ceci n'est pas déduit du temps alloué pour votre examen.
- Les surveillants NE PEUVENT PAS vous aider à passer l'examen ou vous expliquer les questions de l'examen.
- Veuillez rester calme et faire l'examen. Le surveillant vous regardera et vous écoutera passer l'examen, mais ce n'est aucunement différent d'un examen en présentiel où les surveillants marchent dans la salle et regardent les étudiants alors qu'ils passent l'examen.
- De plus, veuillez consulter et examiner le centre de ressources ProctorU *ici*.
- Cliquez ici pour consulter les questions fréquentes sur la surveillance à distance.